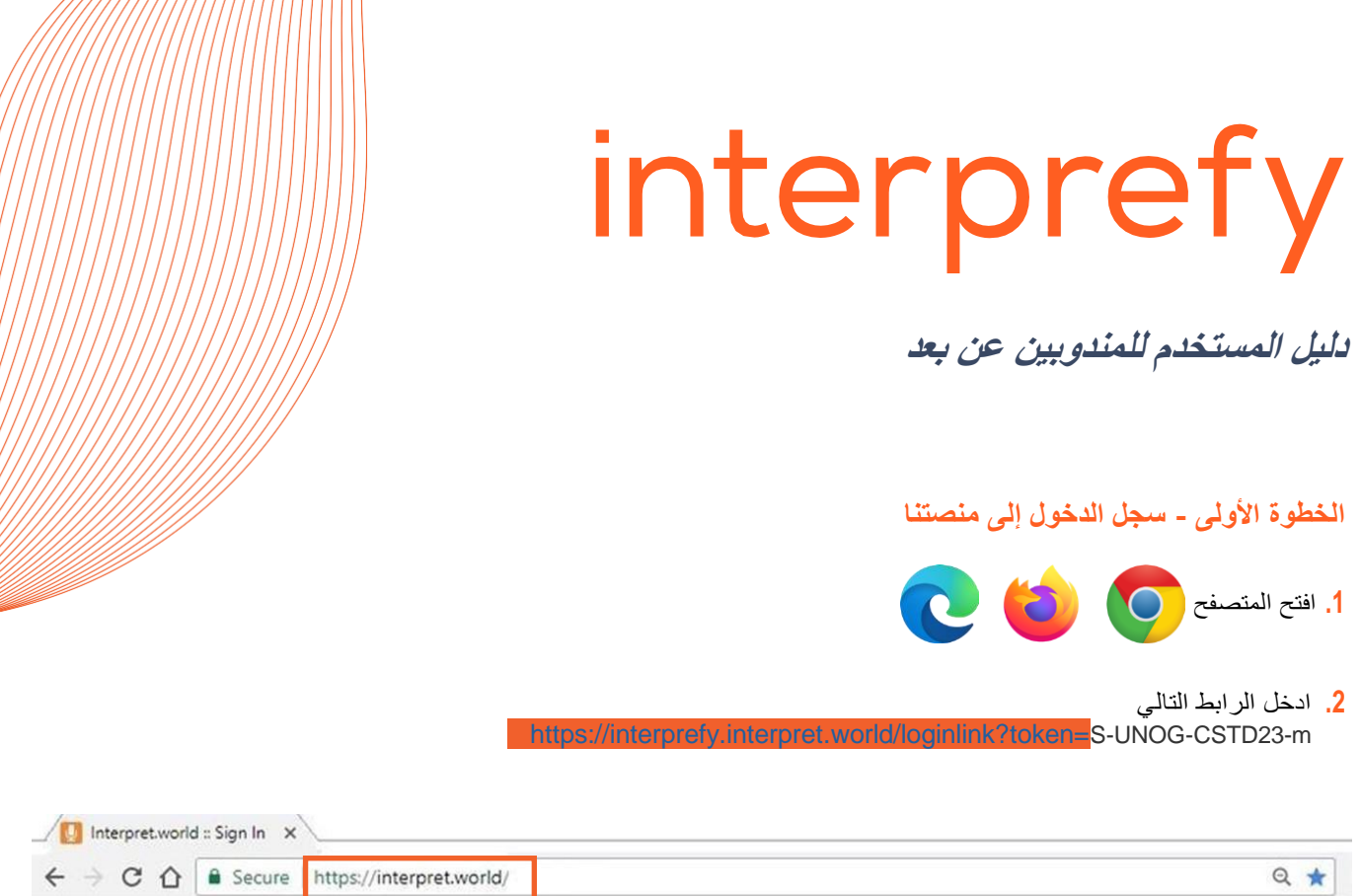

**.3** اكتب اسم المستخدم بالصيغةوالذي سيظهر على أنه اسمك التعريفي على منصتنا. في حالة عدم االلتزام بمعايير الأسماء فلرئيس الاجتماع الحقفي قطع الاتصال عنك في الاجتماع

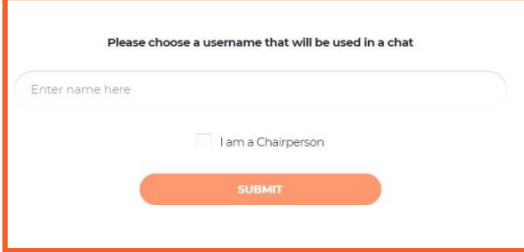

**.4** ستصلك رسالة إشعار - **انضم رئيس االجتماع لالجتماع.** 

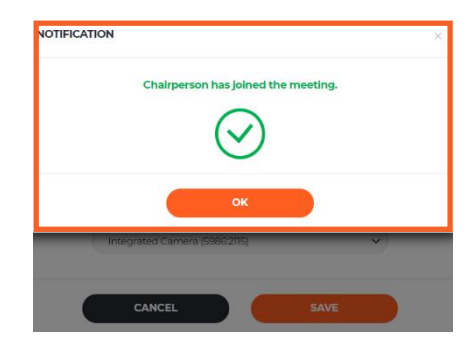

**.5** تحقق مما إذا كان الوصول الدائم للمتصفح إلى الميكروفون أو الكاميرا مسمو ًحا به

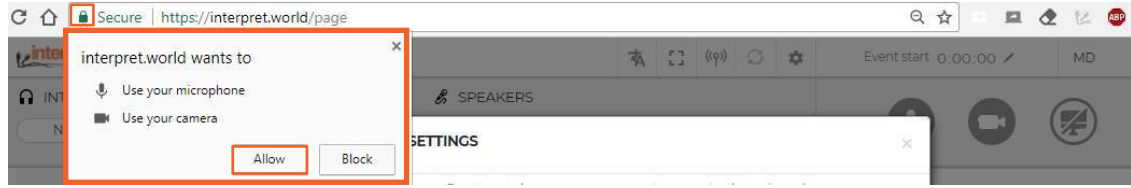

**.6** الخطوة التالية هي اختيار اللغة التي ترغب في الترجمة الفورية إليها. اختر سماعة الرأس USB وكاميرا USB المناسبة (أو الكاميرا المدمجة). لا **تستخدم الصوت من جهاز الكمبيوتر الخاص بك!** استخدام ميكروفون الكمبيوتر سيتسبب في مشاكل صوتية للمشاركين والمترجمين الفوريين اآلخرين. يجب توصيل كل من أجهزة الصوت والفيديو قبل فتح المنصة

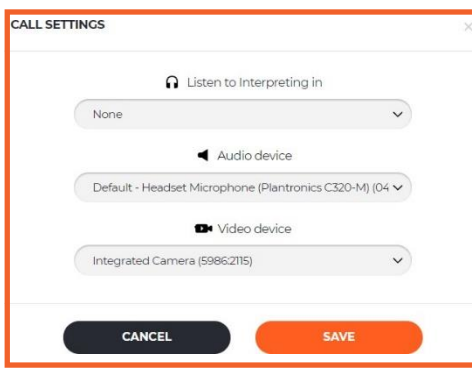

**أنت اآلن جاهز الستخدام منصة** *Interprefy***!**

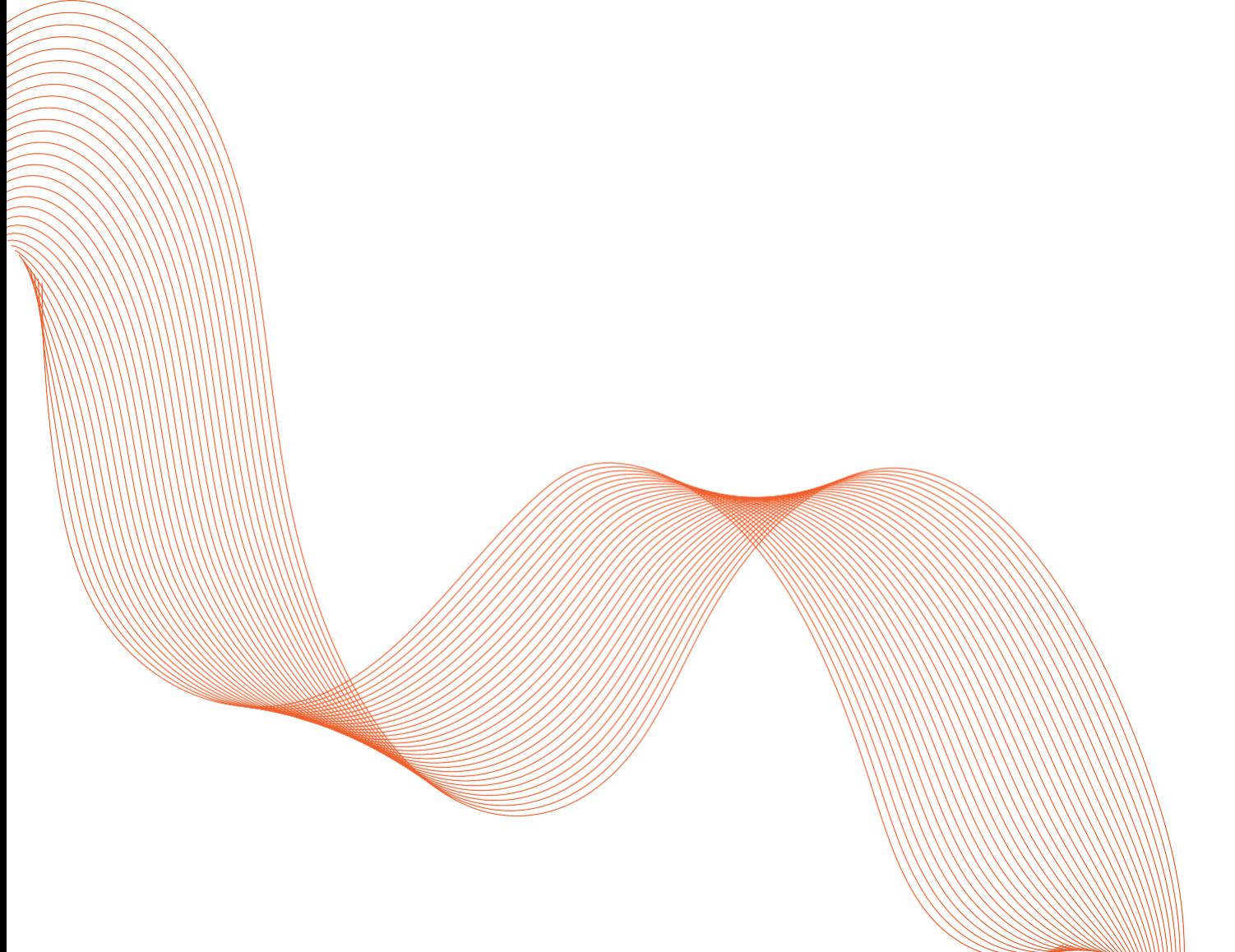

**.1 لطلب الكالم اطلب إذنًا للتحدث من خالل النقر على رمز اليد الخضراء لرفع يدك** 

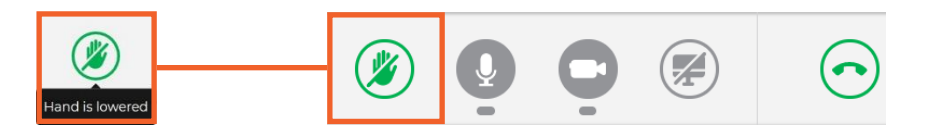

**.2** ال تقلق إذا لم تتمكن من رؤية نفسك في قائمة جميع المتحدثين. في اللحظة التي ترفع فيها يدك سيكون الطلب مرئًيا في قائمة الرئيس.

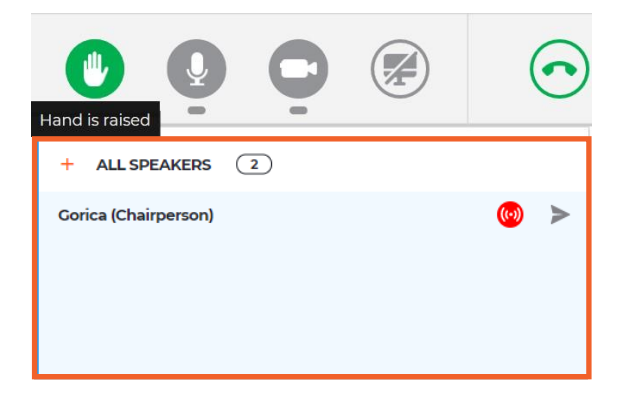

**.3** عندما يسمح الرئيس لك بالبث سيتم تلقي الرسالة التالية. اختر الفيديو لبث الصوت والفيديو م ًعا.

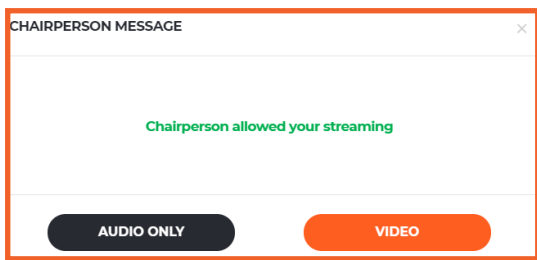

**.4** استخدم زر **قطع االتصال** إليقاف البث. األحمر يعني أنك في وضع البث واألخضر يعني أنك في وضع عدم البث.

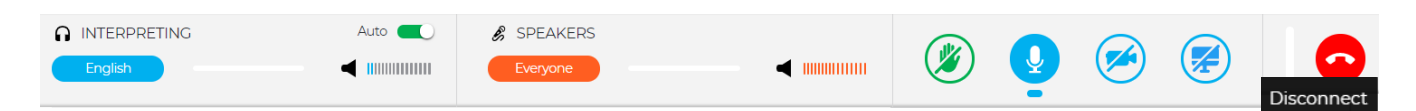

**.<sup>5</sup> تمكين مستوى الصوت التلقائي -** يتم تشغيل مفتاح مستوى الصوت التلقائي بشكل افتراضي. عند تشغيل هذا المفتاح يتم ضبط مستوى الصوت تلقائيًا بين المترجم الفوري والمتحدث: عند كتم صوت المترجم يستطيع المستخدم سماع المتحدث وعندما يتحدث المترجم يسمع المستخدم الترجمة. وبهذه الطريقة ال يحتاج المشارك إلى التبديل بين القنوات ويسمع فقط اللغة التي يفهمها سواء من المتحدث أو من خالل المترجم **.6** شاهد واستمع وتحدث إلى المشاركين اآلخرين. شاهد العروض التقديمية أو بث الفيديو أو كالهما من المشاركين اآلخرين. اختر الشاشة الكاملة (مرر الماوس فوق الفيديو وسيصبح الزر مرئيًا)

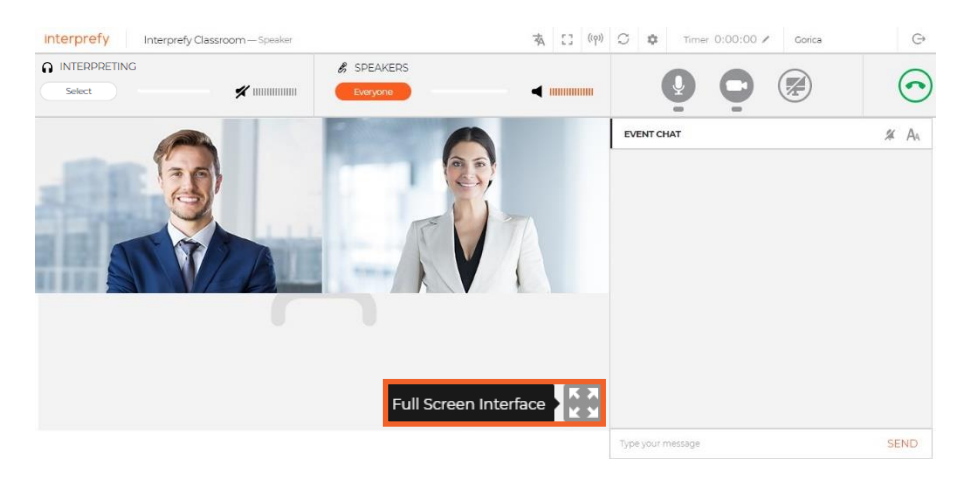

**.7** شارك شاشتك أو نافذة التطبيق أو عالمة تبويب المتصفح.

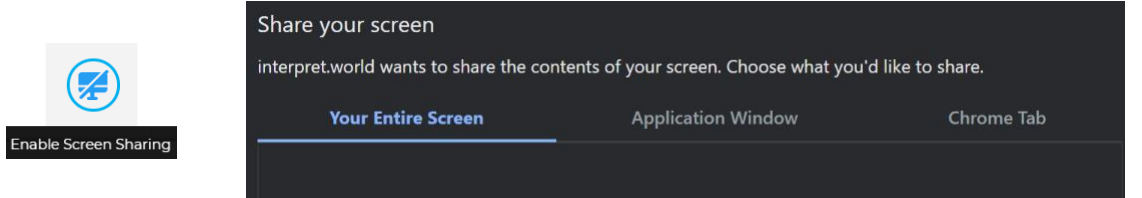

**.8** استخدم EVENT CHAT للتواصل مع المشاركين اآلخرين والمشرفين.

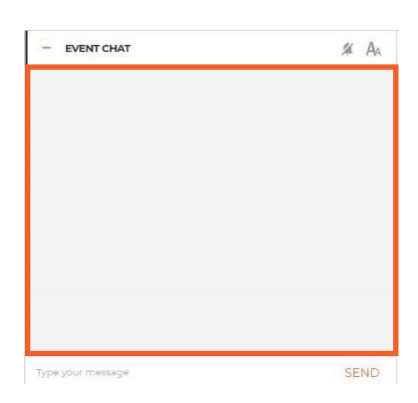

## **.9 نقطة نظام**

إذا رغب المنٰدوب عن بعد في التدخل وإيقاف المندوب الذي يتحدث حاليًا، فينبغي استخدام المحادثة الخاصة مع الرئيس حتى يمكن **تصعيد طلب الحديث على الفور** )في الزاوية اليمنى السفلية - دائرة زرقاء بعالمة تعجب(.

![](_page_3_Picture_8.jpeg)

## **الخطوة الثالثة - استكشاف األخطاء وإصالحها**

**.1** استخدم الرابط التالي إذا لم تتمكن من االتصال أو إذا تلقيت أي رسائل خطأ عند محاولة بث الصوت والفيديو <https://interpret.world/test>

![](_page_4_Picture_41.jpeg)

**.2** إذا واجهتك أي مشكلة في الصوت والفيديو أثناء االجتماع نفسه استخدم الزر LINES ALL RESTART( فوق رمز اليد(. إذا استمرت المشكلة - أعد تحميل المتصفح.

![](_page_4_Picture_4.jpeg)